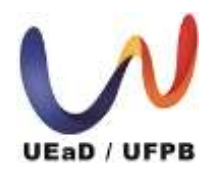

 Universidade Federal da Paraíba *Unidade de Educação a Distância -* UEaD/UFPB Centro de Ciências Aplicadas e Educação UEaD / UFPB Curso de Licenciatura em Letras – Língua Inglesa a distância

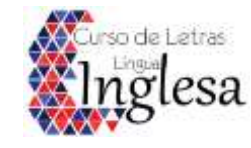

# **TUTORIAL 2 DE MATRÍCULA ONLINE**

#### **AUTORA: SANDRA MARIA ARAÚJO DIAS**

Para realizar a matrícula no curso de Letras/Inglês, você deverá entrar no seguinte *site*: [https://sigaa.ufpb.br](https://sigaa.ufpb.br/)

#### **1º PASSO: Fazer** *login* **no SIGAA/ Entrar no SIGAA;**

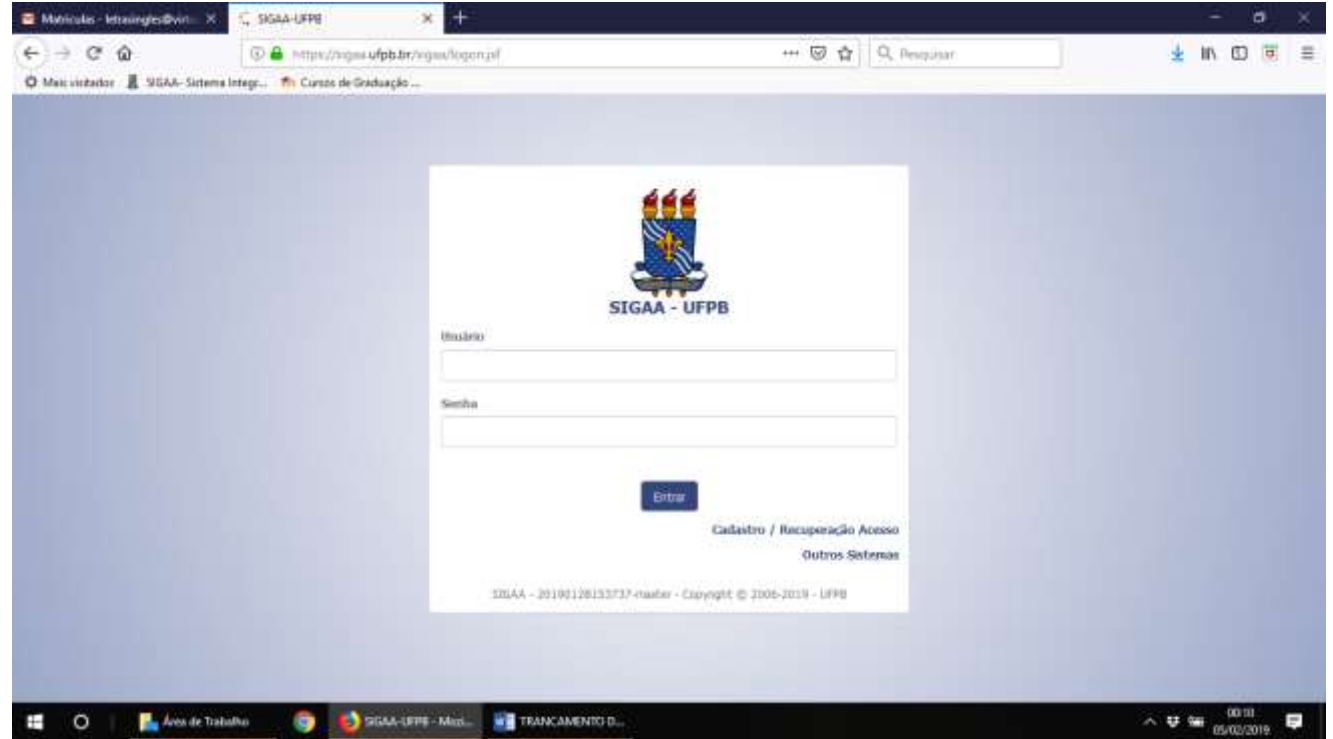

#### 2º PASSO: Clicar em ENSINO;

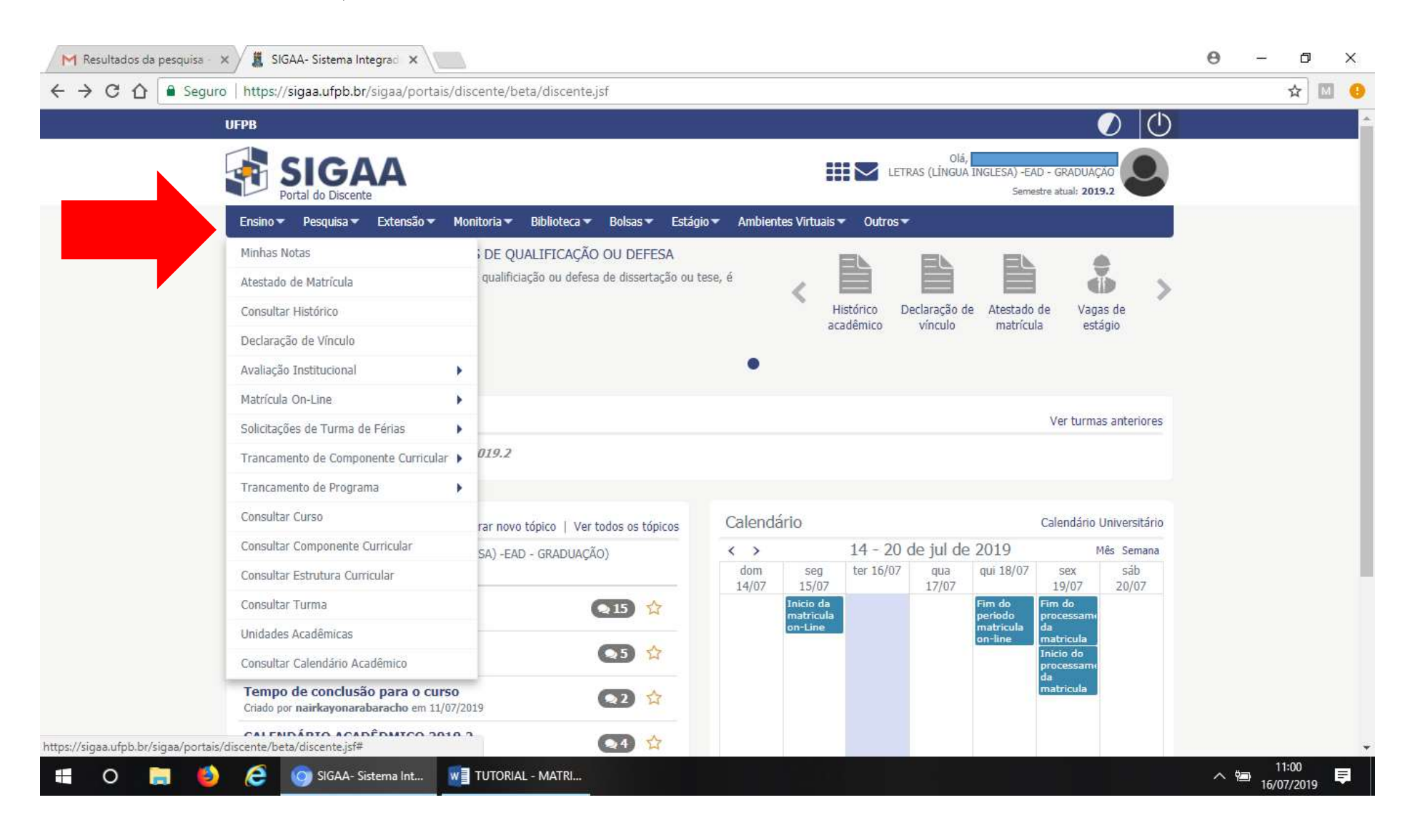

#### **3º PASSO: Em seguida, selecionar MATRÍCULA ONLINE;**

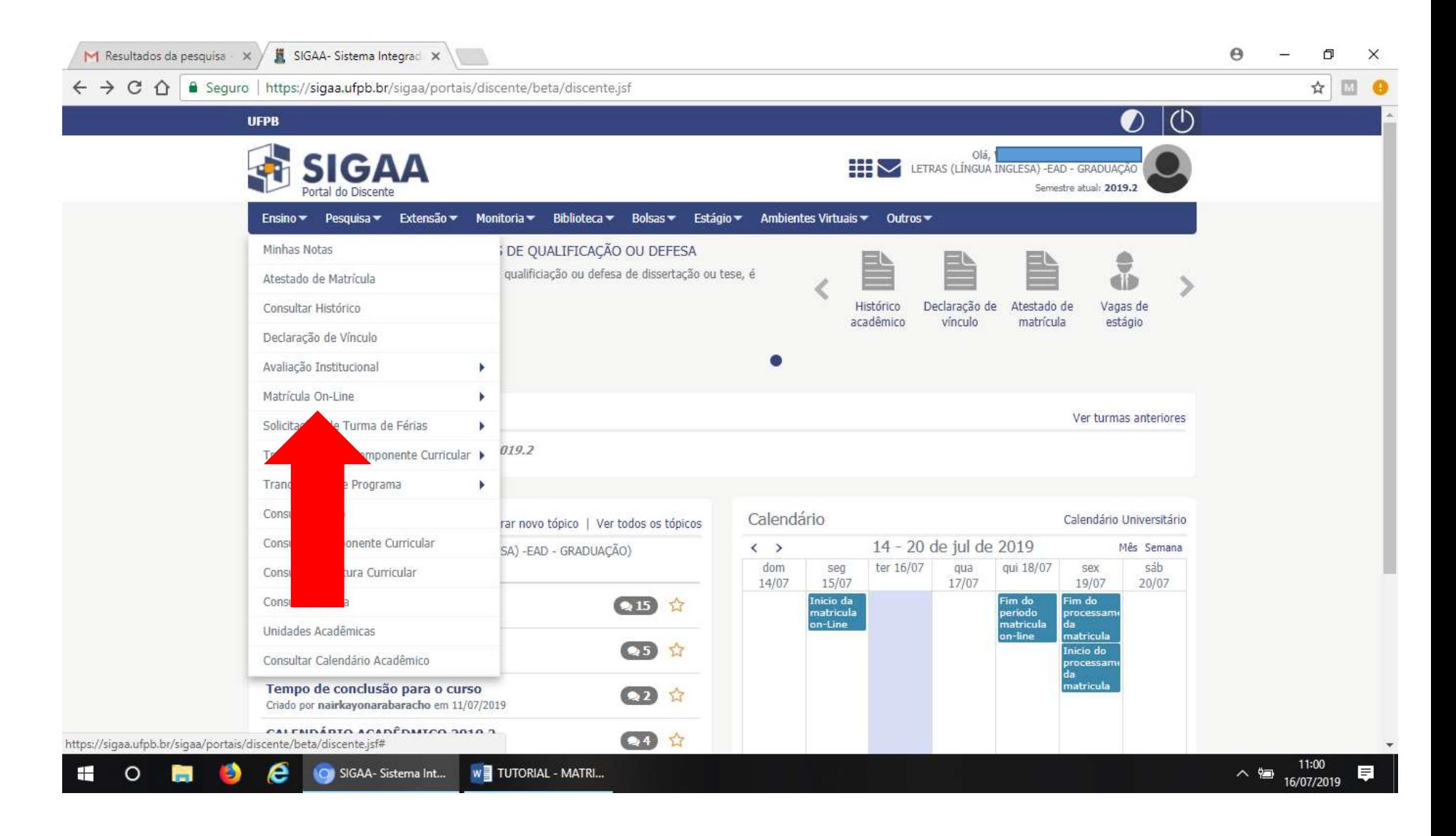

#### 4º PASSO: Clicar em REALIZAR MATRÍCULA;

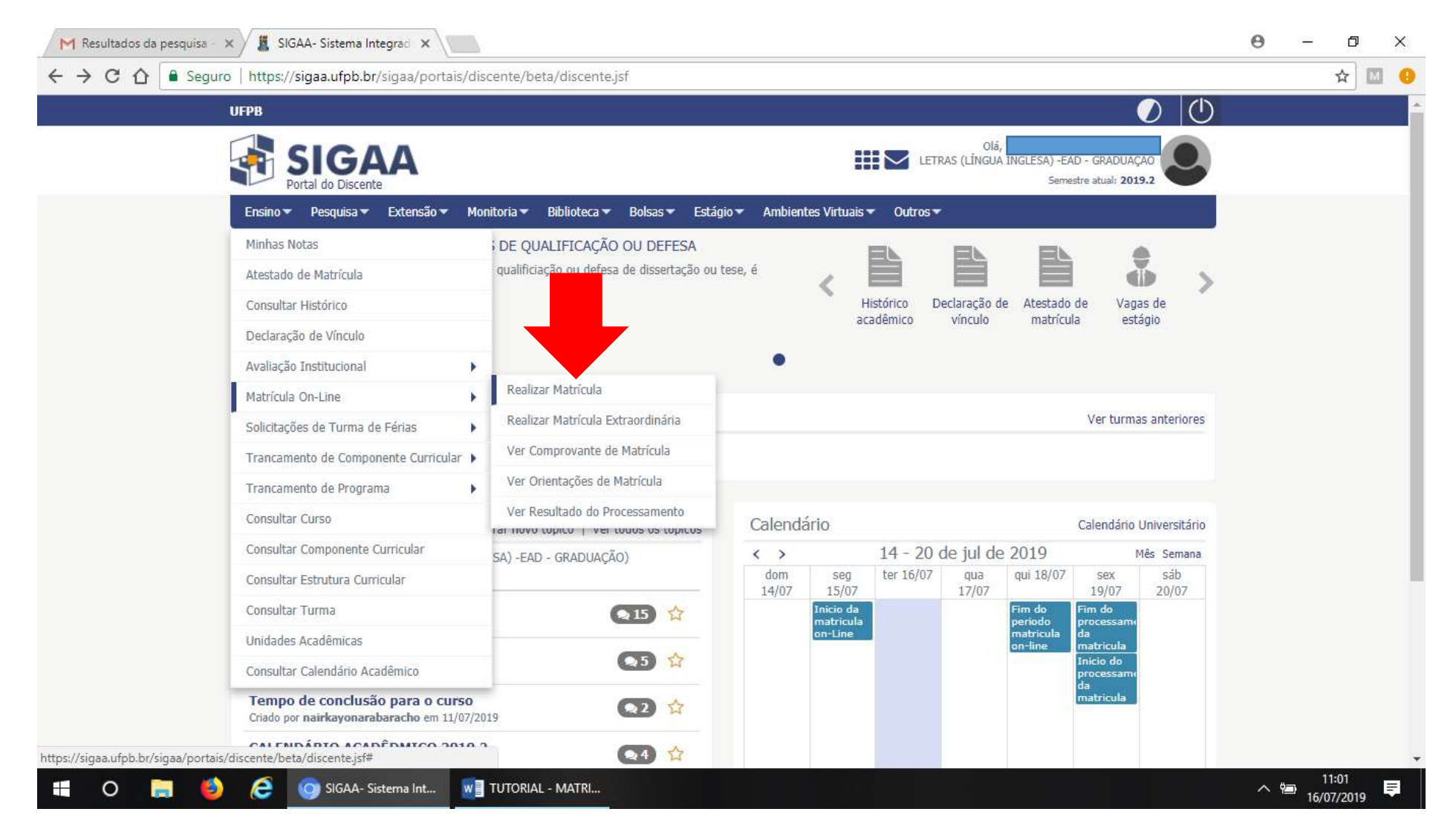

5º PASSO: Clicar em INICIAR SELEÇÃO DE TURMAS;

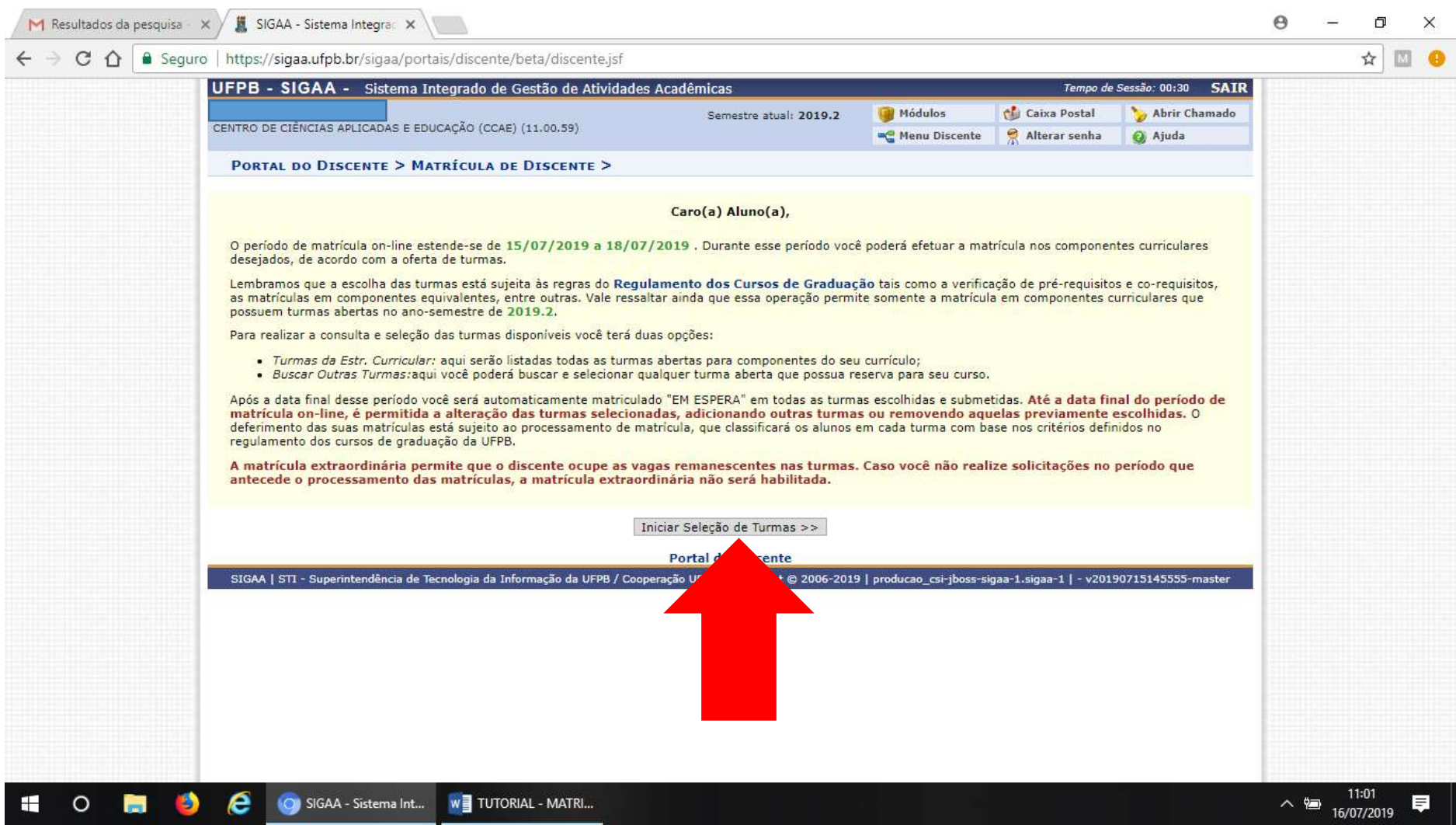

6º PASSO: Digitar o CÓDIGO DA DISCIPLINA;

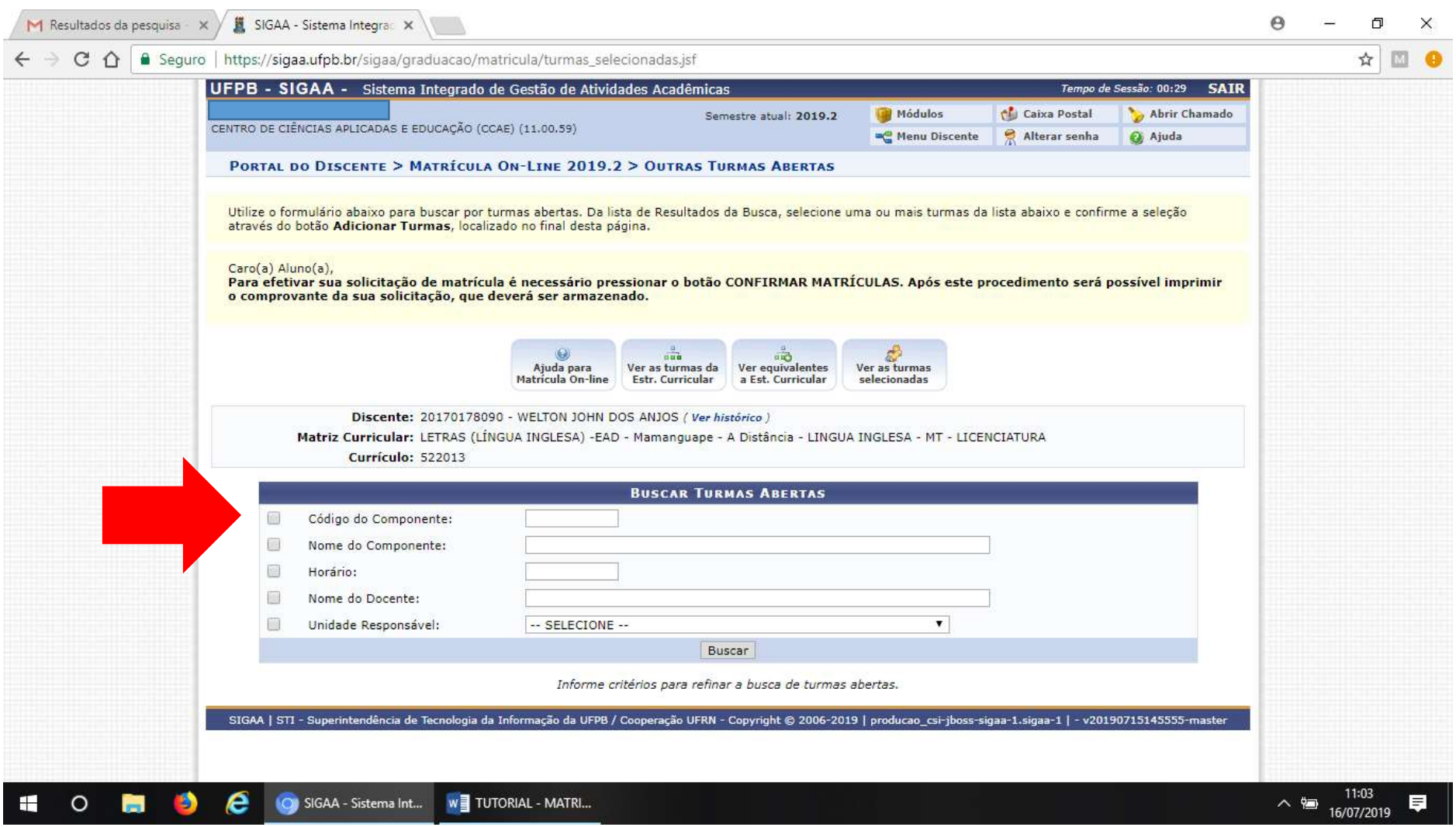

**7º PASSO**: **Clicar em BUSCAR;**

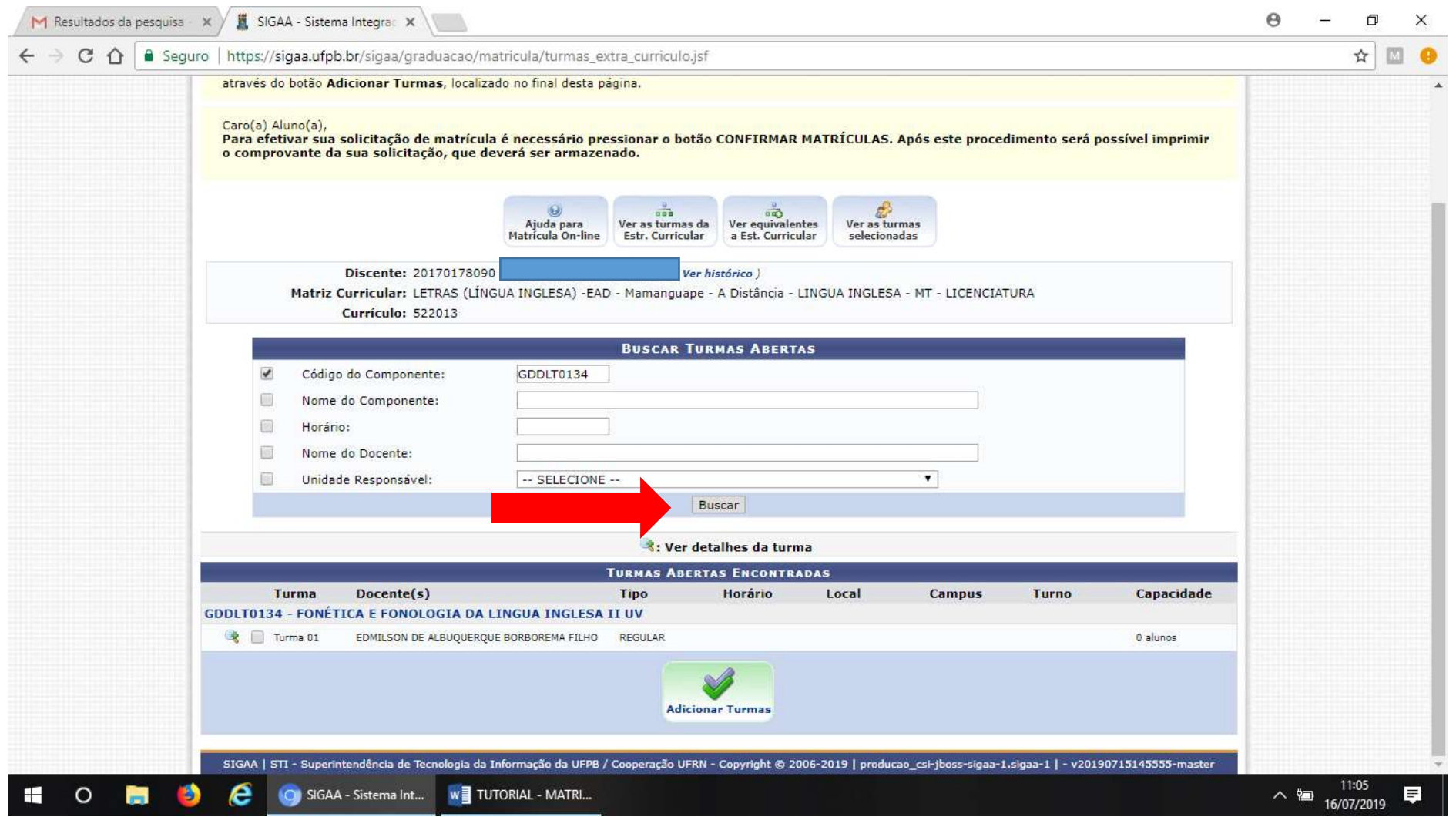

**8º PASSO**: **Selecionar a disciplina;**

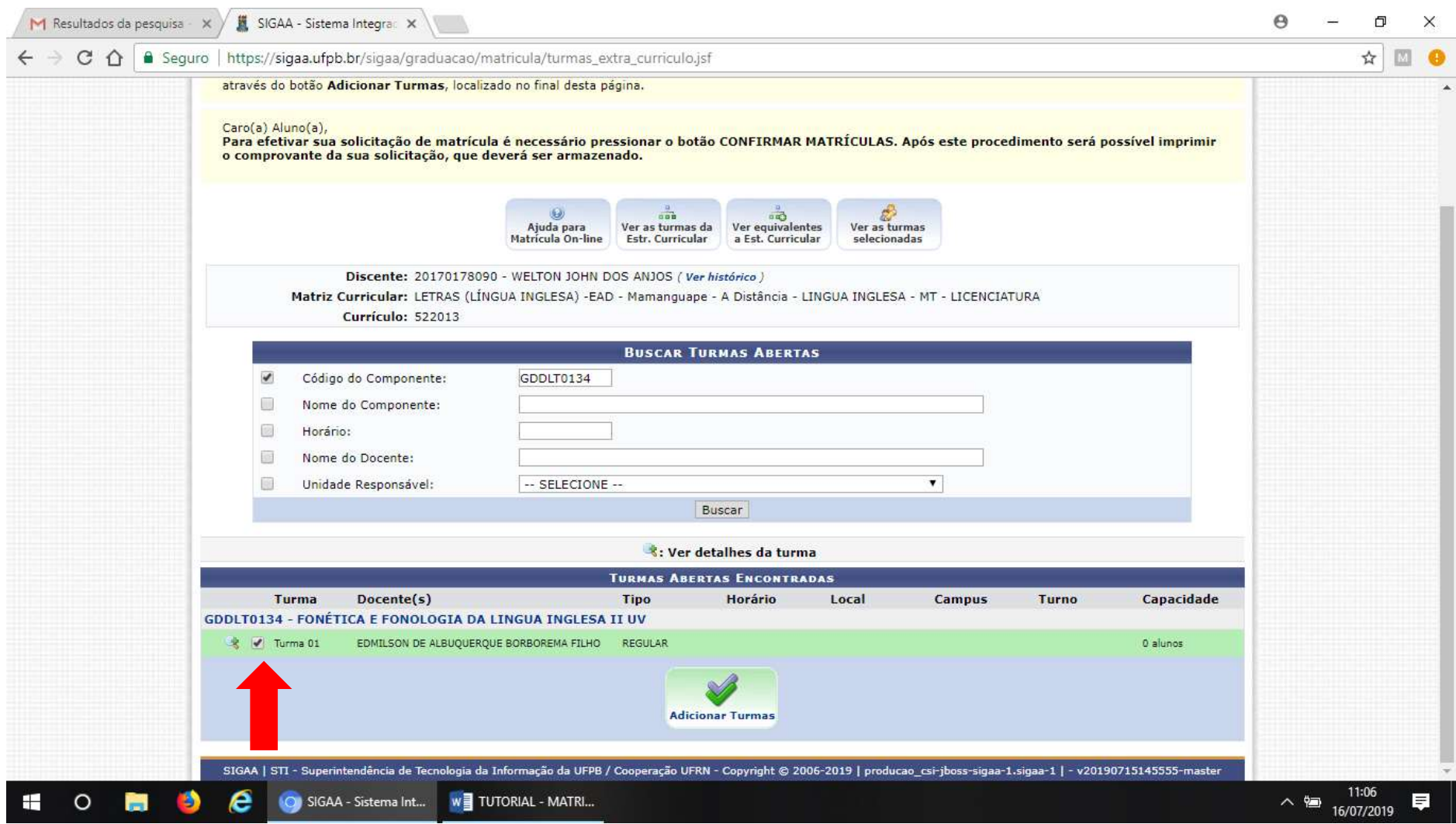

## **9º PASSO**: **Clicar em ADICIONAR TURMAS e você receberá a seguinte mensagem;**

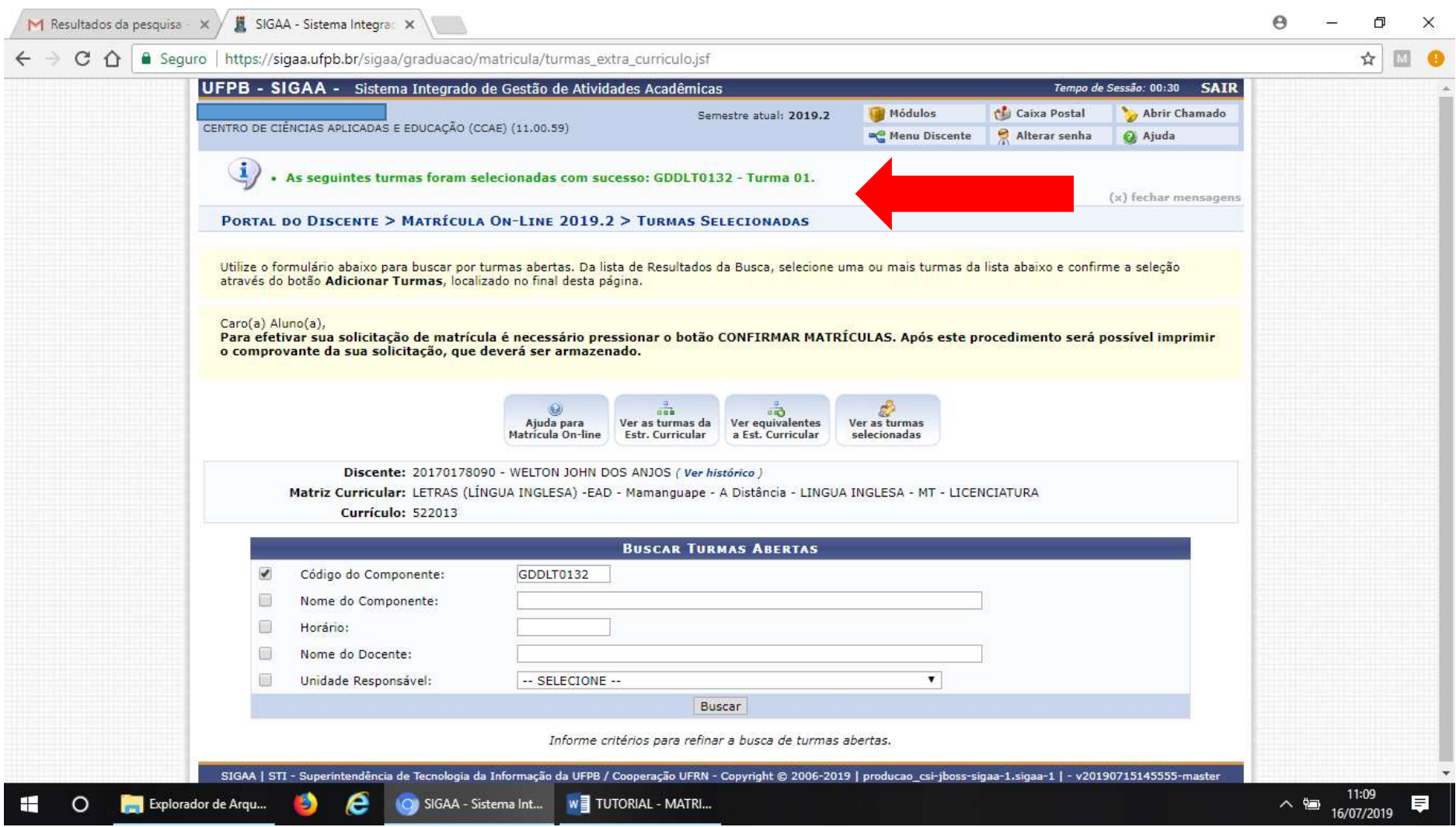

**10º PASSO: Verificar as disciplinas que já foram selecionadas;**

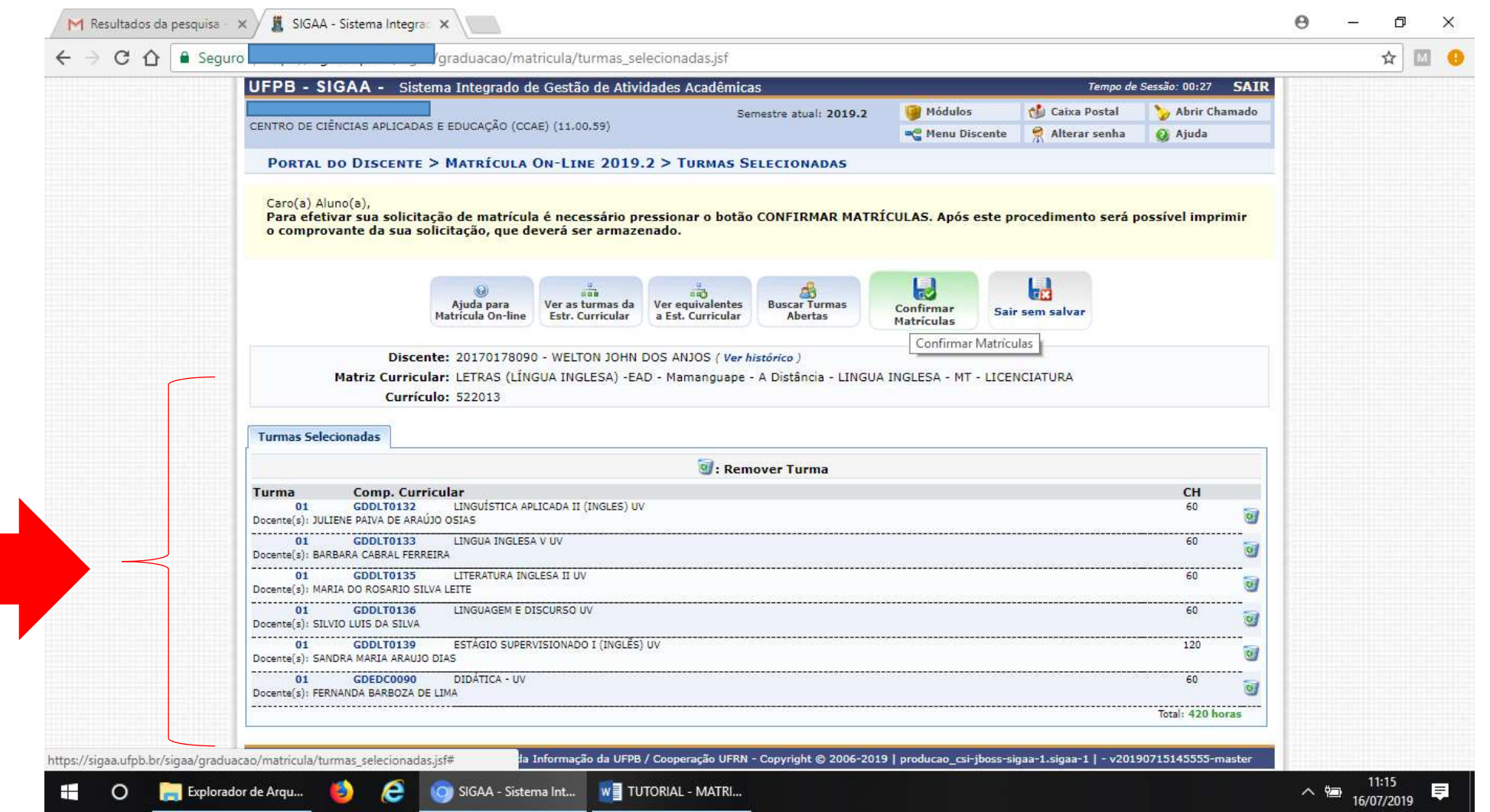

**11º PASSO: Clicar em CONFIRMAR MATRÍCULA;**

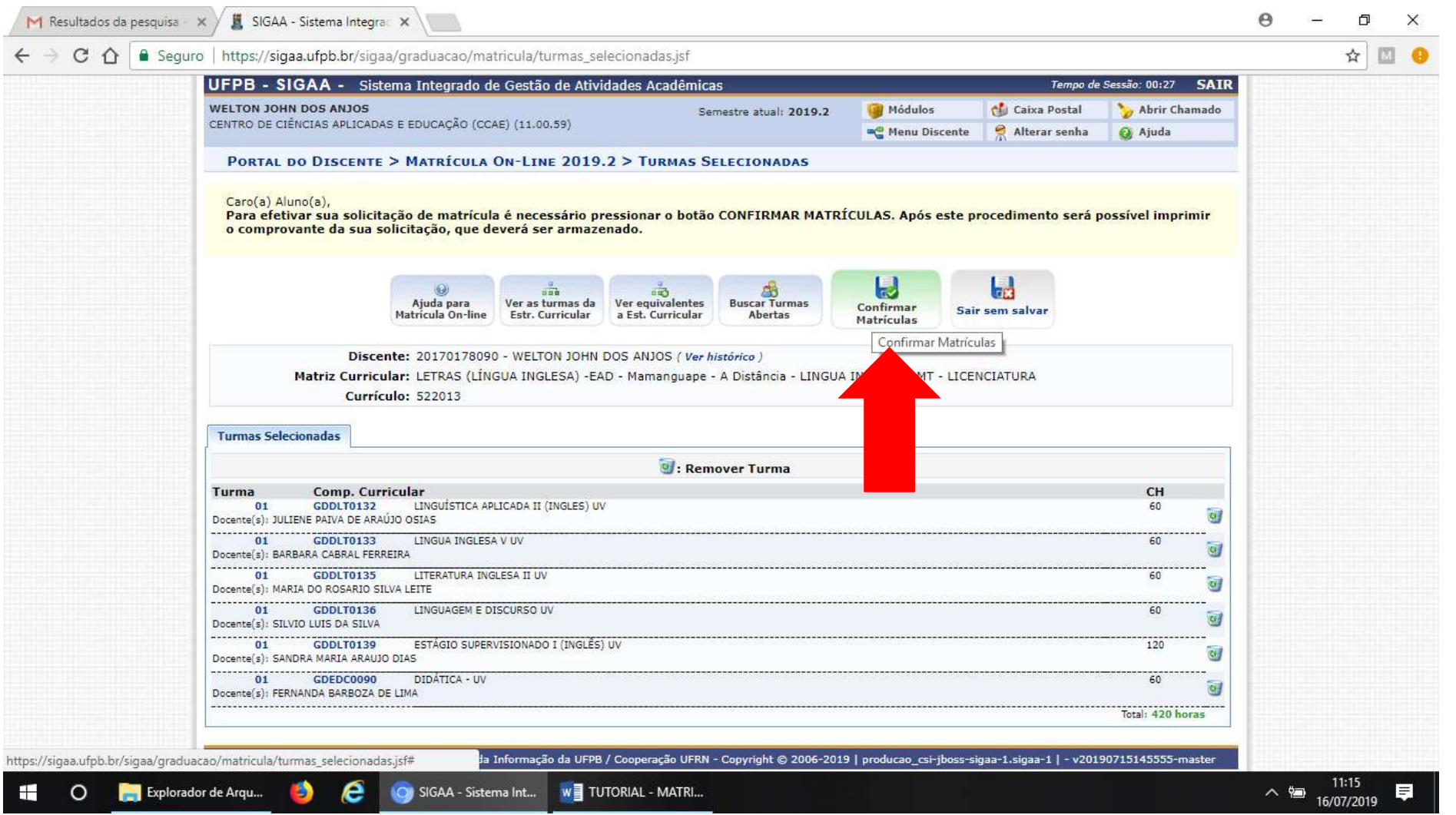

#### **12º PASSO: Aparecerá a seguinte mensagem:**

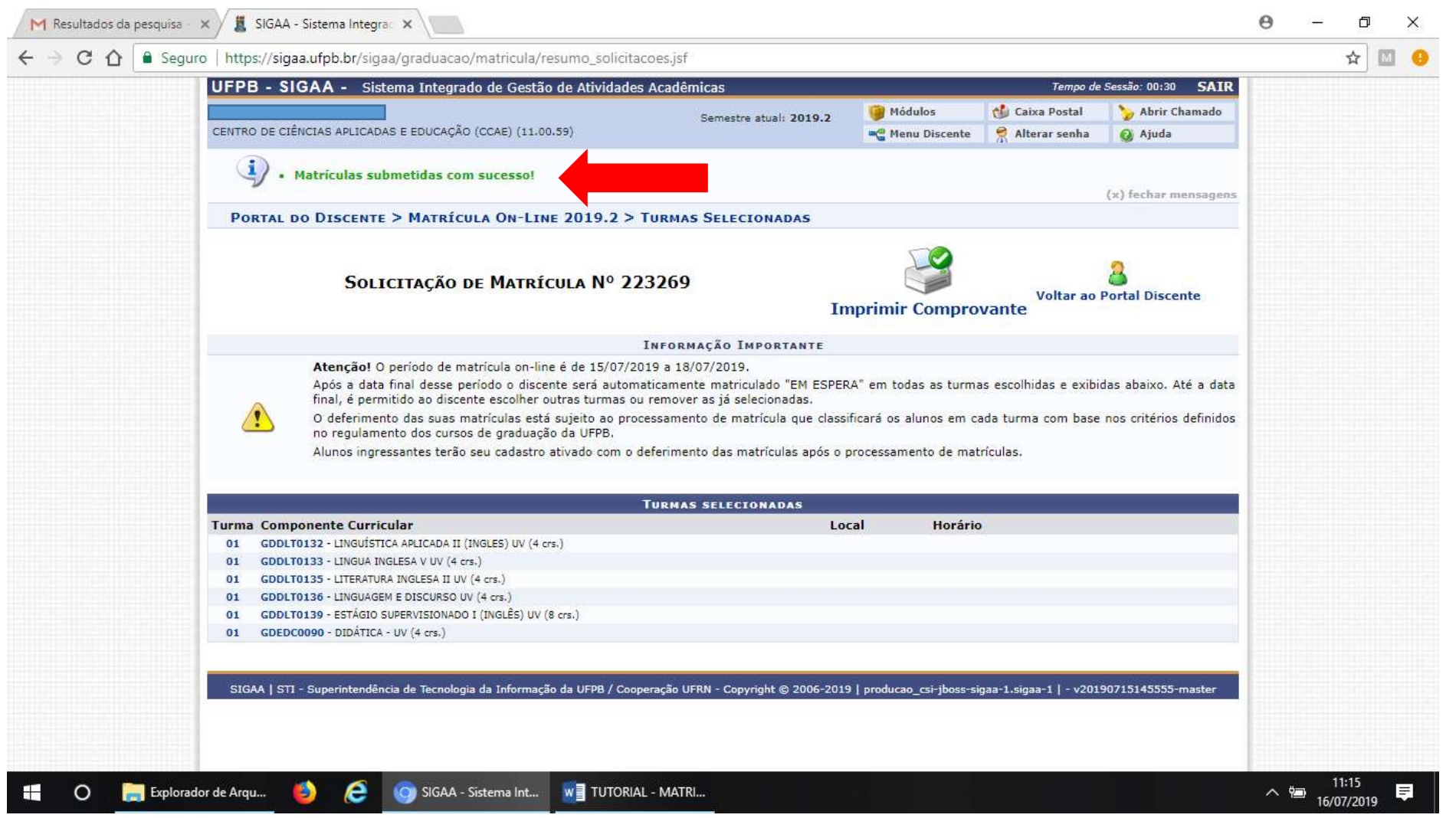

**13º PASSO: Selecionar a opção IMPRIMIR COMPROVANTE DE MATRÍCULA;**

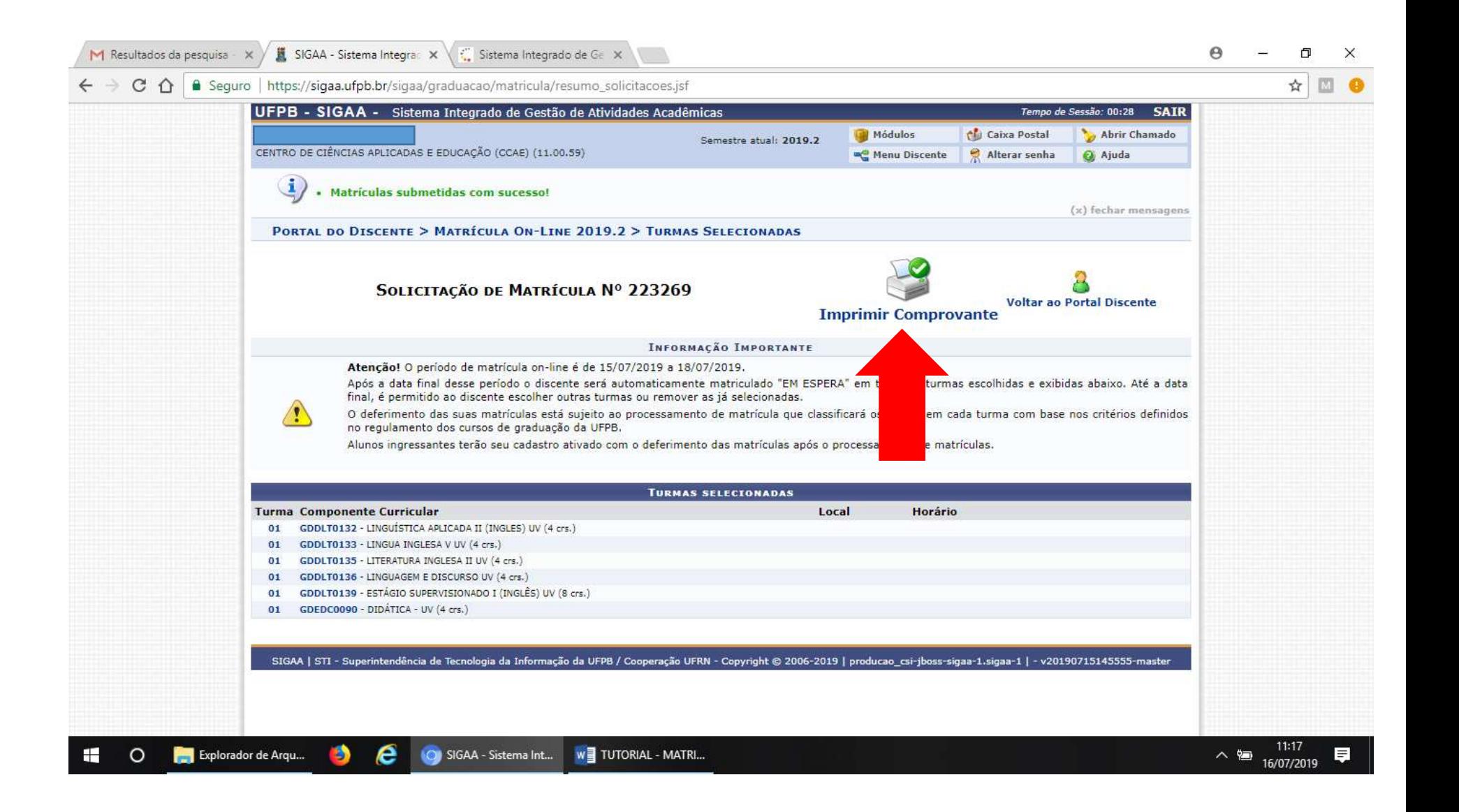

### **14º PASSO: Salvar o comprovante em seu computador/***email***;**

![](_page_14_Picture_6.jpeg)